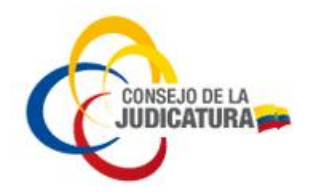

# **DIRECCIÓN NACIONAL DE TECNOLOGÍAS DE LA INFORMACIÓN**

## SUBDIRECCIÓN NACIONAL DE SEGURIDAD DE LA INFORMACIÓN **FIRMA ELECTRÓNICA**

## **INSTRUCTIVO USO DEL APLICATIVO FIRMAEC**

JFE-SNS-2023-22-PH-MA

27 de julio de 2023

**CONSEJO DE LA JUDICATURA** www.funclonjudicial.gob.ec

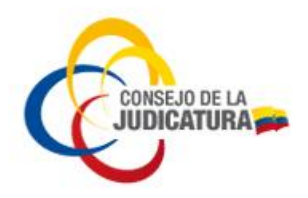

### FIRMADO ELECTRÓNICO Y VALIDACIÓN DE DOCUMENTOS FIRMADOS

**Base Legal. -**

#### **Codificación y actualización de las resoluciones emitidas por el Servicio Nacional de Contratación Pública**:

*"(…) VIGÉSIMA SEGUNDA. - El requisito de tener el certificado vigente para el uso de la firma electrónica a través del aplicativo FirmaEC, tanto para firmar los documentos como para validarlos conforme a lo establecido en los artículos 10.1 y 24.1 de la presente Codificación, será exigible en el plazo de noventa días, contados a partir de la publicación en el Registro Oficial de la Resolución Externa No. RE-SERCOP-2020-0106. El SERCOP de forma permanente y paulatina, determinará y emitirá directrices en cuanto a la implementación, modulación y aplicación de la firma electrónica en los procedimientos de contratación y sus fases. En los procedimientos, fases y documentos en los cuales se exija la firma electrónica, solo será válida este tipo de firma.*

*Nota: Disposición agregada por artículo 8 de Resolución del Servicio Nacional de Contratación Pública No. 106, publicada en Registro Oficial Suplemento 832 de 29 de Julio del 2020.*

*Nota: Inciso segundo sustituido por artículo 24 de Resolución del Servicio Nacional de Contratación Pública No. 112, publicada en Registro Oficial Suplemento 388 de 9 de febrero del 2021 (…)".*

### 1. CONCEPTOS

**Certificado de firma electrónica**. - Es un documento digital mediante el cual la autoridad de certificación asegura la vinculación de una firma electrónica con una persona determinada a través de un proceso de comprobación que confirma su identidad.

**Certificado Remoto (SFC):** Certificado digital almacenado en Servidor de Firma Centralizada (SFC) de datos que permite a los usuarios utilizar sus claves y certificados de forma remota y segura, para firmar documentos.

**FirmaEC**: "Es un sistema del MINTEL para firmar y validar documentos de forma electrónica, que, a su vez, garantiza la validez legal de los actos administrativos, reduce el uso de papel, mejora la eficiencia de los procesos institucionales e impulsa la tramitología digital."

**UKC**: Aplicativo que permite cargar el certificado del usuario (a través del ingreso de las credenciales del usuario y contraseña) en el computador para poder firmar electrónicamente los documentos.

Construyendo un servicio de justicia para la paz social

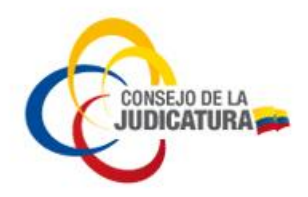

### 2. FIRMADO ELECTRÓNICO SOBRE DOCUMENTOS CON CERTIFICADO REMOTO (SFC)

*Es importante que antes de proceder a firmar documentos en formato PDF con el aplicativo FirmaEC, deben tener pre-cargadas las credenciales del usuario en el aplicativo UKC*.

(En su defecto, solicitar su instalación a Mesa de Servicios o descargar desde el link: <https://www.icert.fje.gob.ec/web/guest/descargas3> )

**2.1 Abrir la aplicación FirmaEC de su computador** (en su defecto, solicitar su instalación a Mesa de Servicios o descargar desde el link: [https://www.firmadigital.gob.ec/descargar](https://www.firmadigital.gob.ec/descargar-firmaec/)[firmaec/](https://www.firmadigital.gob.ec/descargar-firmaec/) ):

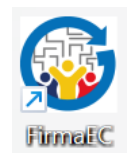

Se obtiene la siguiente pantalla, con la pestaña FIRMAR DOCUMENTO (1) activa:

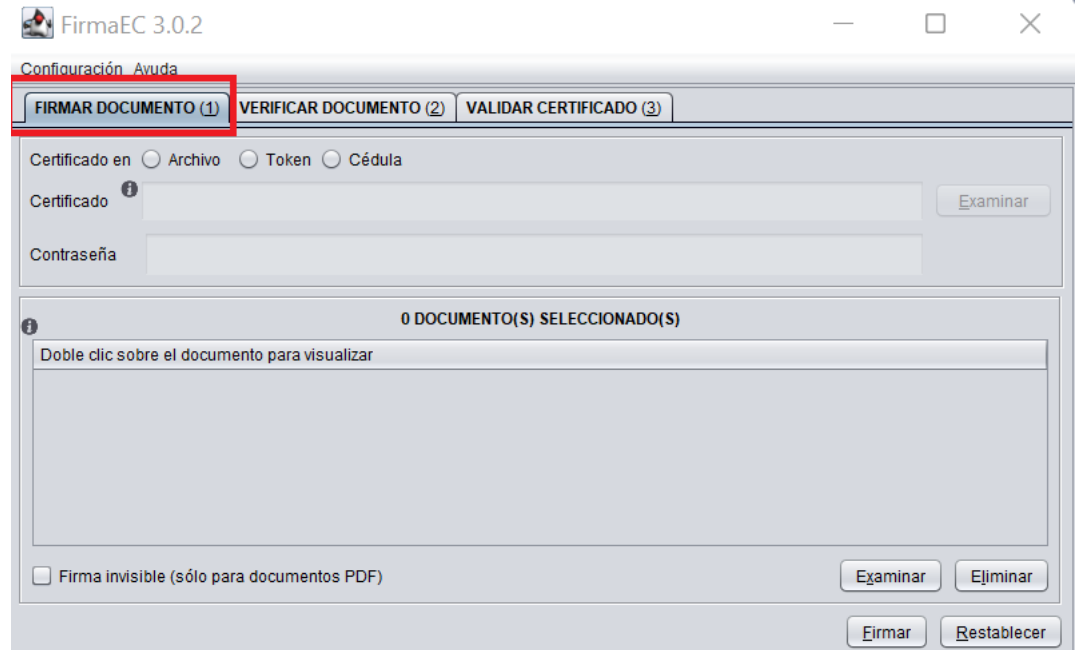

**2.2 Escoger la opción Certificado en "Token"** (los certificados remotos (SFC) del Consejo de la Judicatura en el aplicativo FirmaEC son reconocidos con la opción **Token**). Luego dar clic en el botón Examinar:

Construyendo un servicio de justicia para la paz social

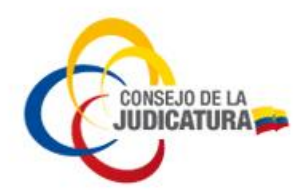

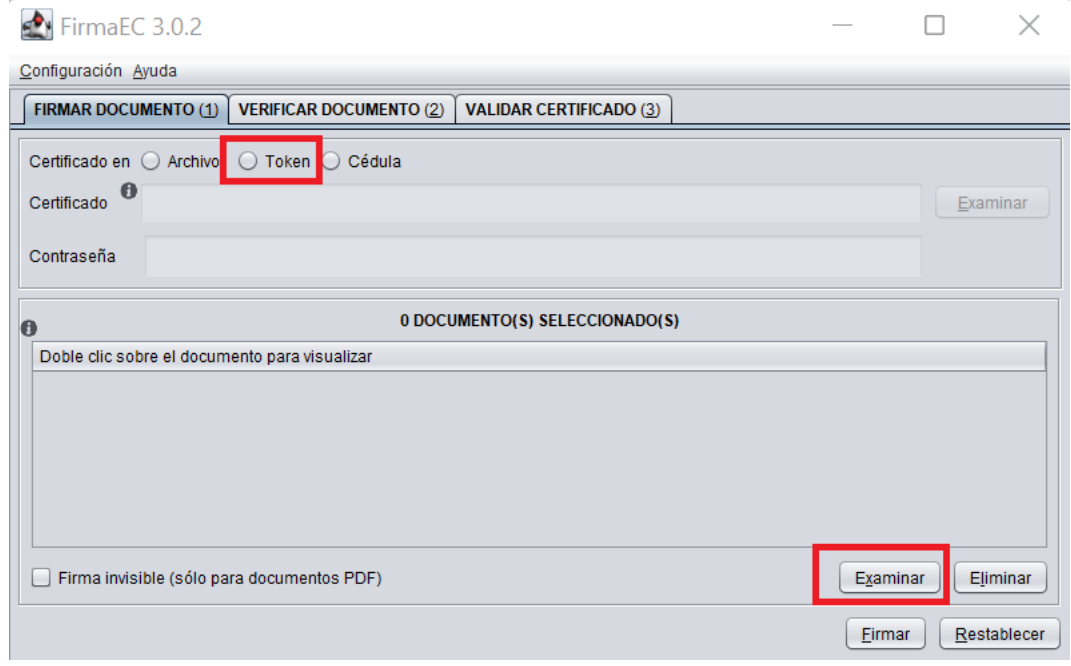

Estas acciones le permiten buscar el documento y seleccionarlo

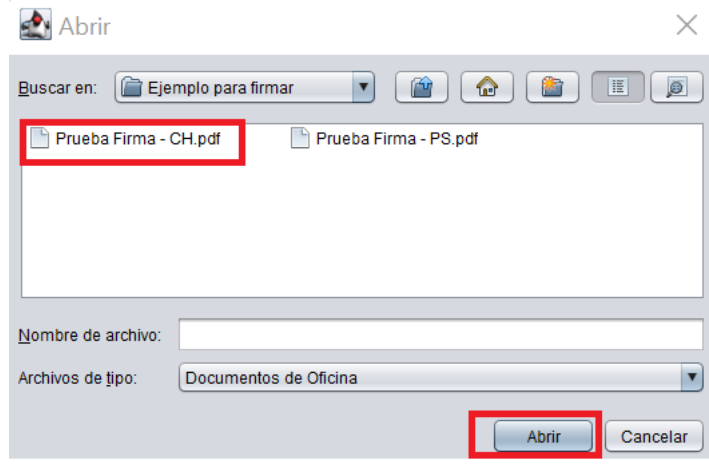

Construyendo un servicio de justicia para la paz social

**2.3 Firmar el documento seleccionado** dando clic en el botón Firmar

**CONSEJO DE LA JUDICATURA** www.funclonjudicial.gob.ec

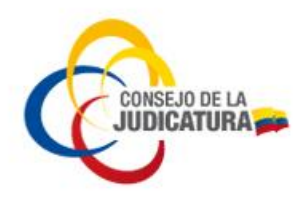

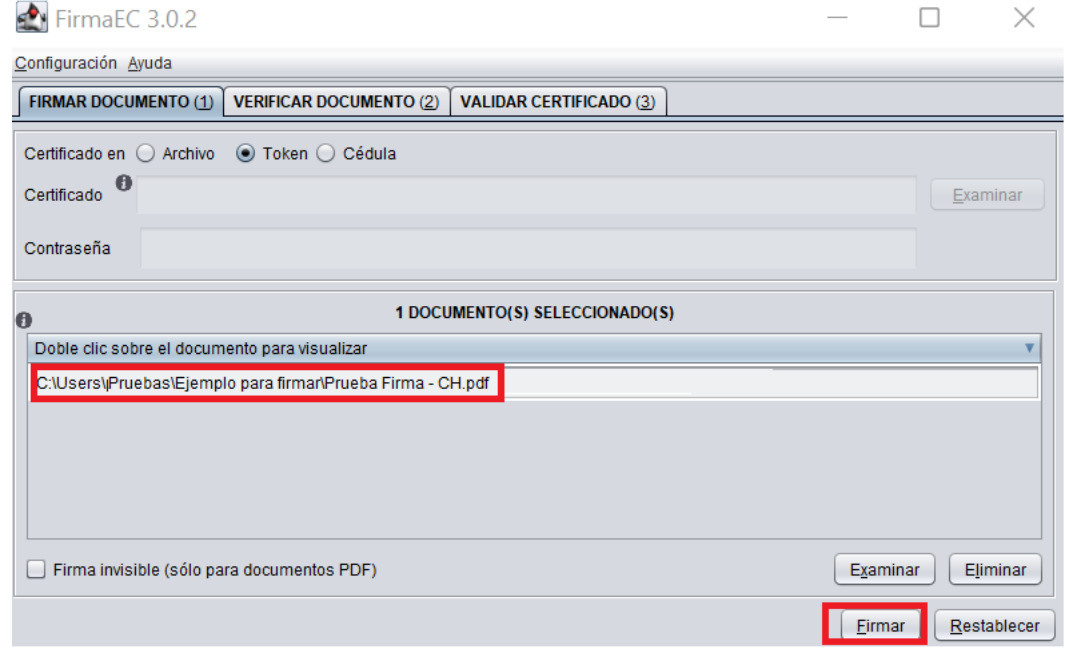

Se muestra el logotipo de "FirmaEC" sobre el documento y se lo ubica donde se desea insertar la firma; dar clic en Estampar

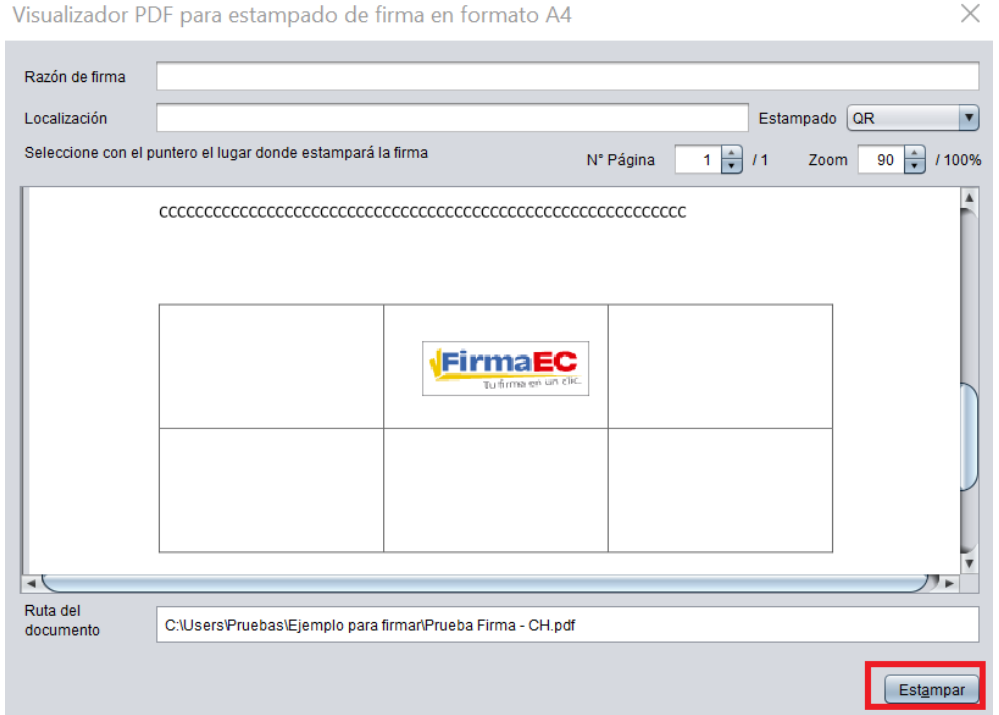

**2.4 Ingreso del PIN** (información personal del sobre de credenciales)

A continuación, se muestra la ventana Introducir PIN, para realizar el respectivo ingreso y dar clic en Aceptar

Construyendo un servicio de justicia para la paz social

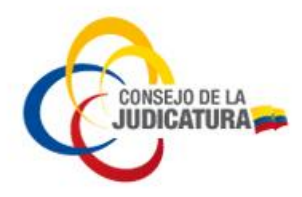

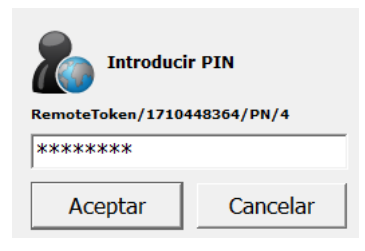

**2.5 Visualización del documento firmado**, dando doble clic sobre el documento:

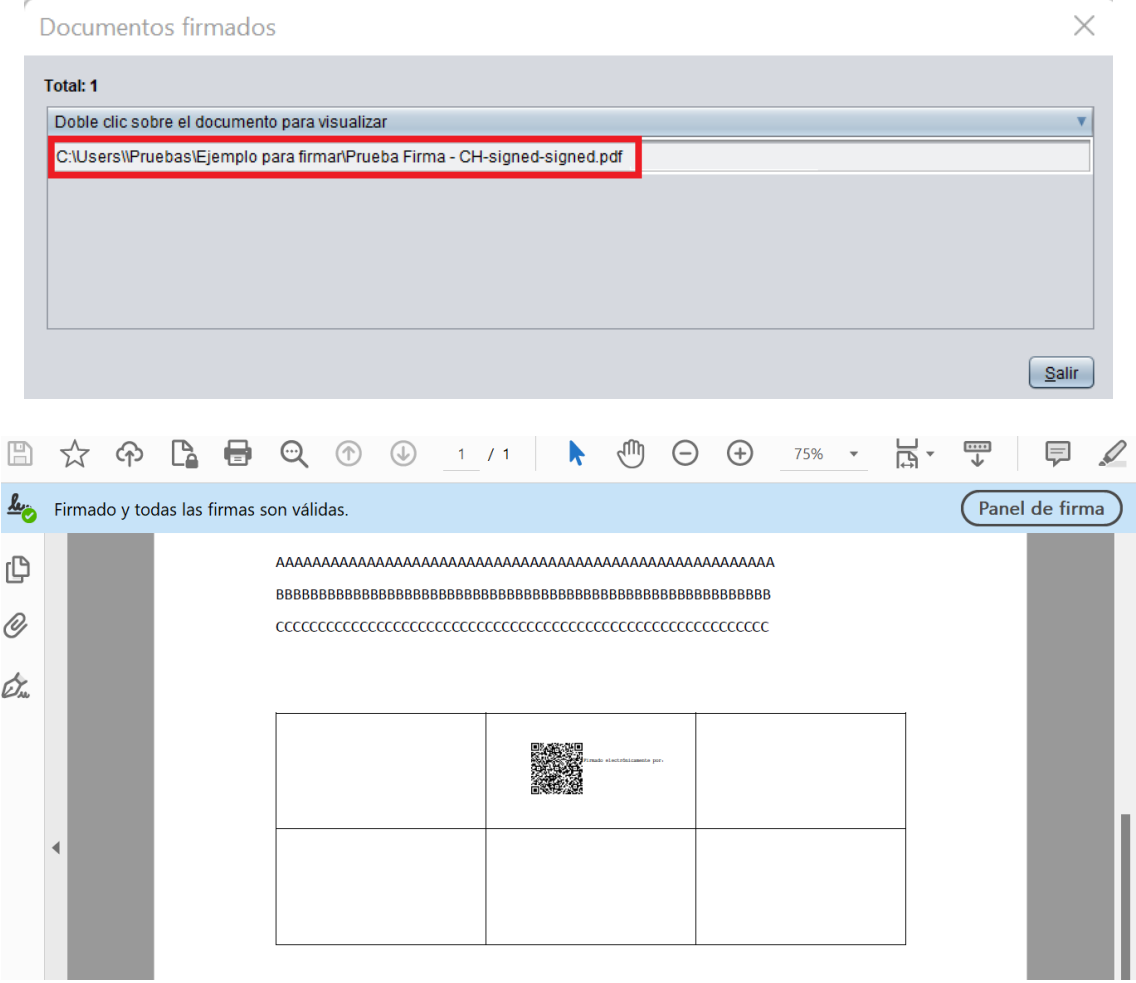

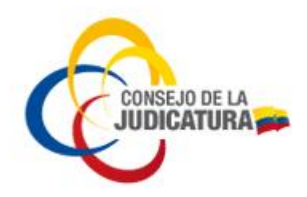

### 3. FIRMADO ELECTRÓNICO SOBRE DOCUMENTOS CON ARCHIVO PKCS#12

**3.1 Abrir la aplicación FirmaEC de su computador** (en su defecto, solicitar su instalación a Mesa de Servicios o descargar desde el link: [https://www.firmadigital.gob.ec/descargar](https://www.firmadigital.gob.ec/descargar-firmaec/)[firmaec/](https://www.firmadigital.gob.ec/descargar-firmaec/) ):

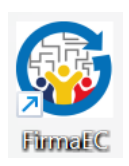

Se obtiene la siguiente pantalla, con la pestaña FIRMAR DOCUMENTO (1) activa:

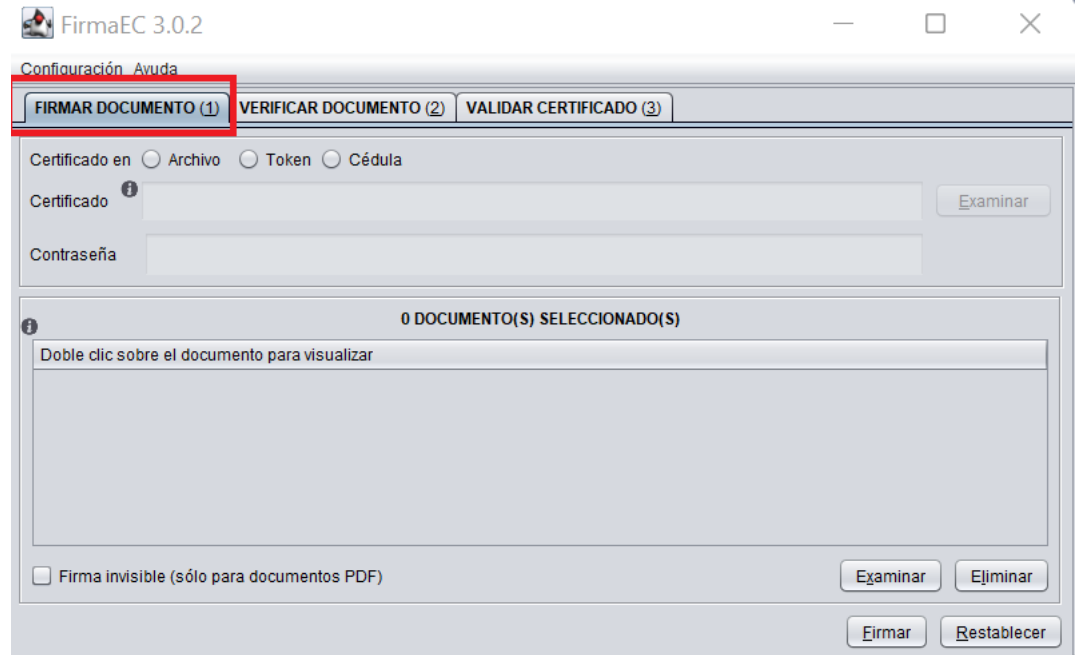

**3.2 Escoger la opción Certificado en "Archivo"** dar clic en el botón Examinar:

**CONSEJO DE LA JUDICATURA** www.funclonjudicial.gob.ec

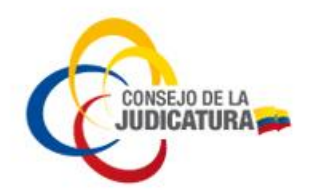

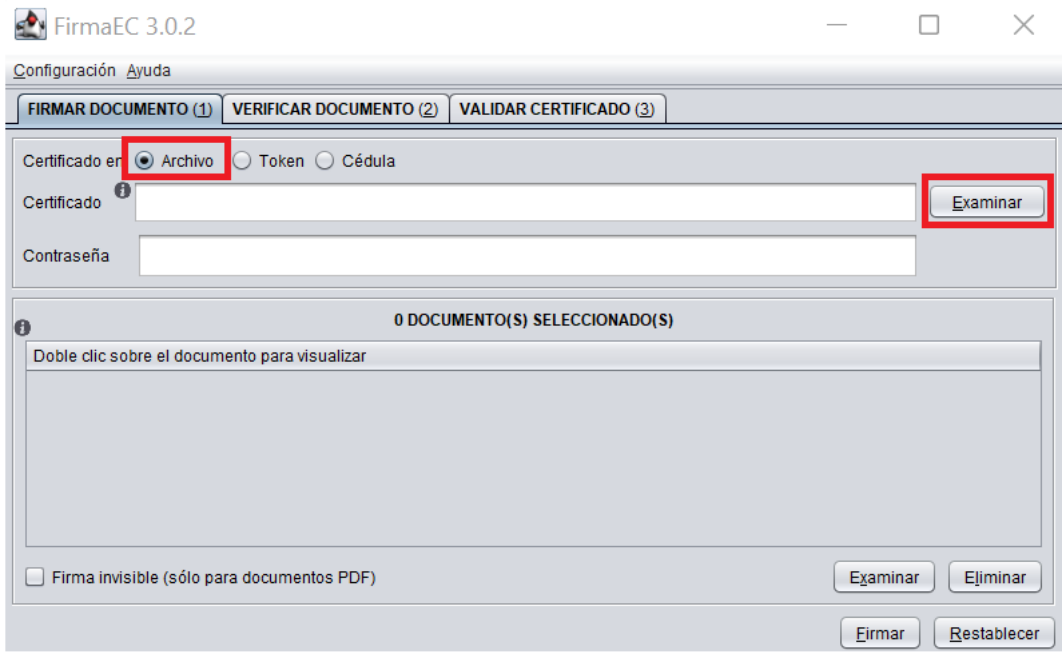

Localizamos en nuestro computador el archivo PKCS #12 que fue emitido al usuario el cual debe descargar de su correo electrónico (Ejemplo para el caso de los certificados emitidos por nuestra entidad certificadora: P0000XXXXXX.p12)

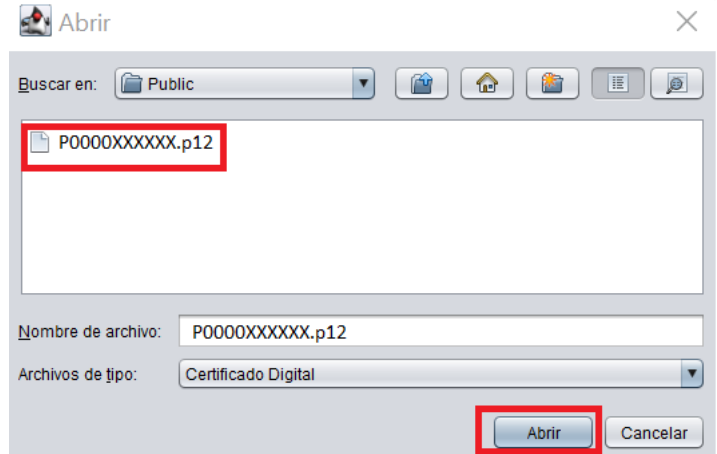

Posteriormente ponemos la contraseña correspondiente al Archivo p12 que se encuentra en correo que contiene el "Sobre de credenciales"

Construyendo un servicio de justicia para la paz social

Luego buscamos el archivo PDF que queremos firmar dando clic en examinar.

**CONSEJO DE LA JUDICATURA** www.funclonjudicial.gob.ec

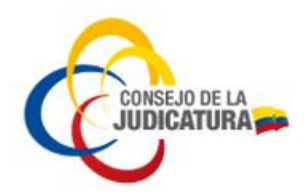

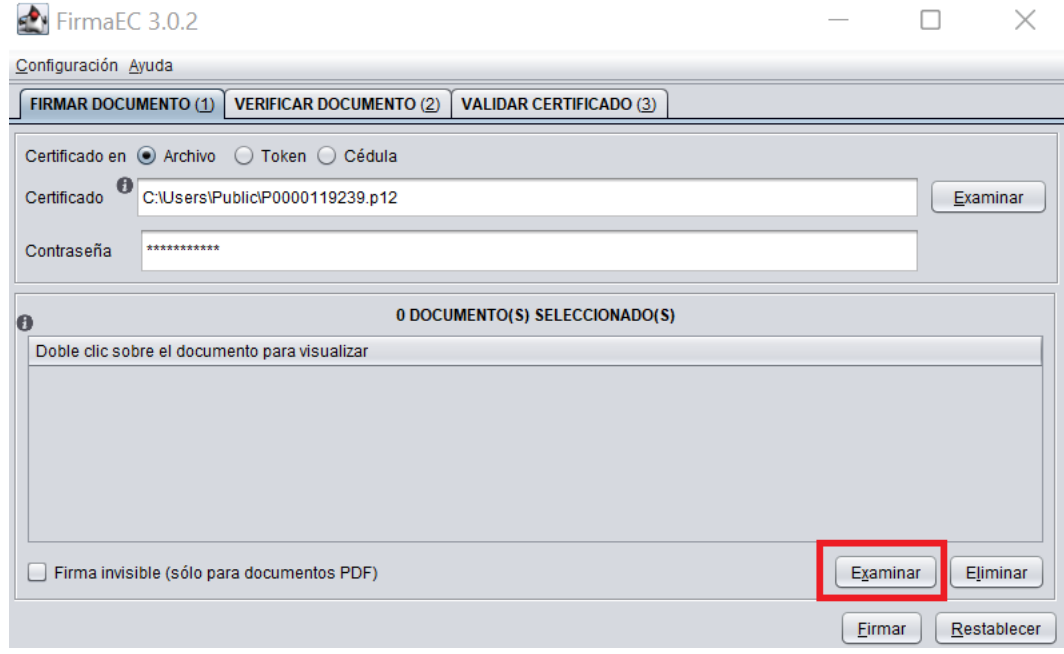

Estas acciones le permiten buscar el documento y seleccionarlo

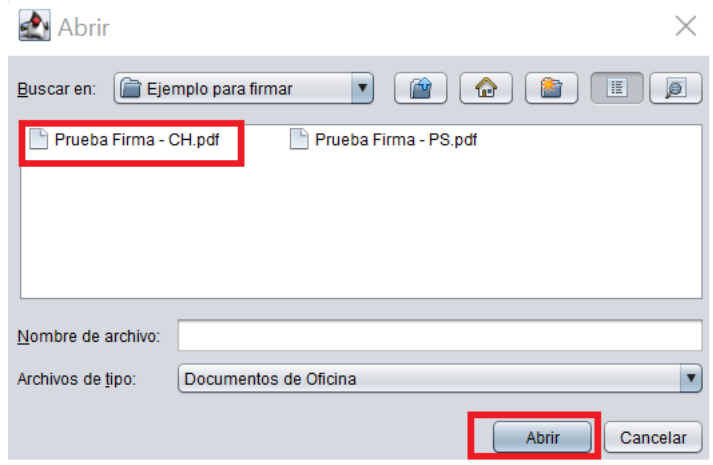

Construyendo un servicio de justicia para la paz social

**3.3 Firmar el documento seleccionado** dando clic en el botón Firmar

**CONSEJO DE LA JUDICATURA** www.funclonjudicial.gob.ec

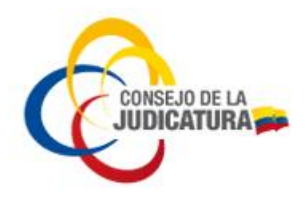

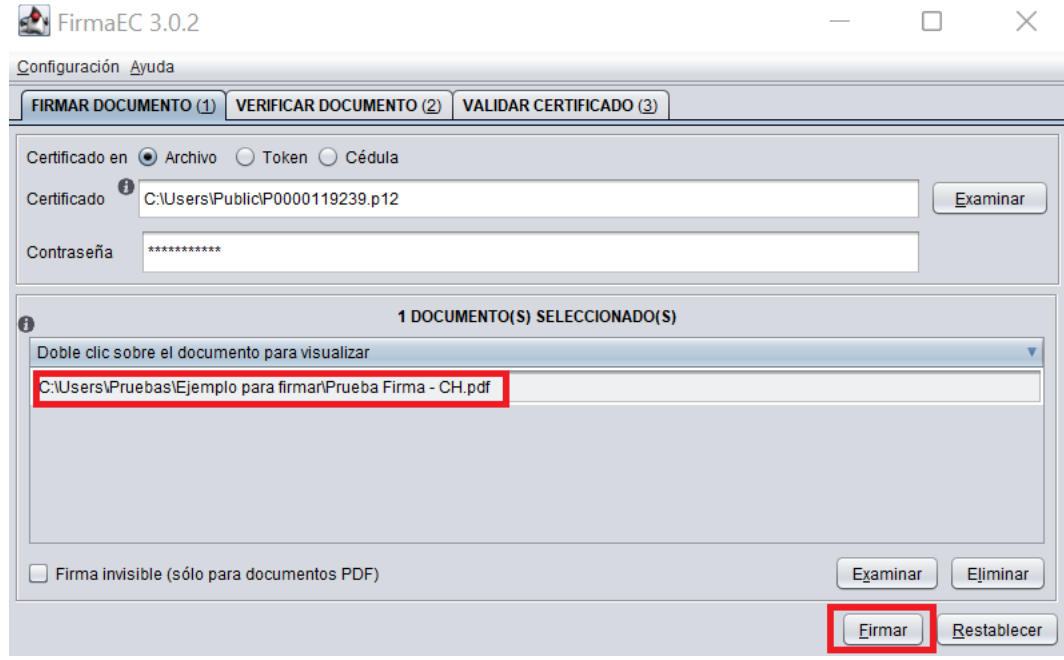

Se muestra el logotipo de "FirmaEC" sobre el documento y se lo ubica donde se desea insertar la firma; dar clic en Estampar

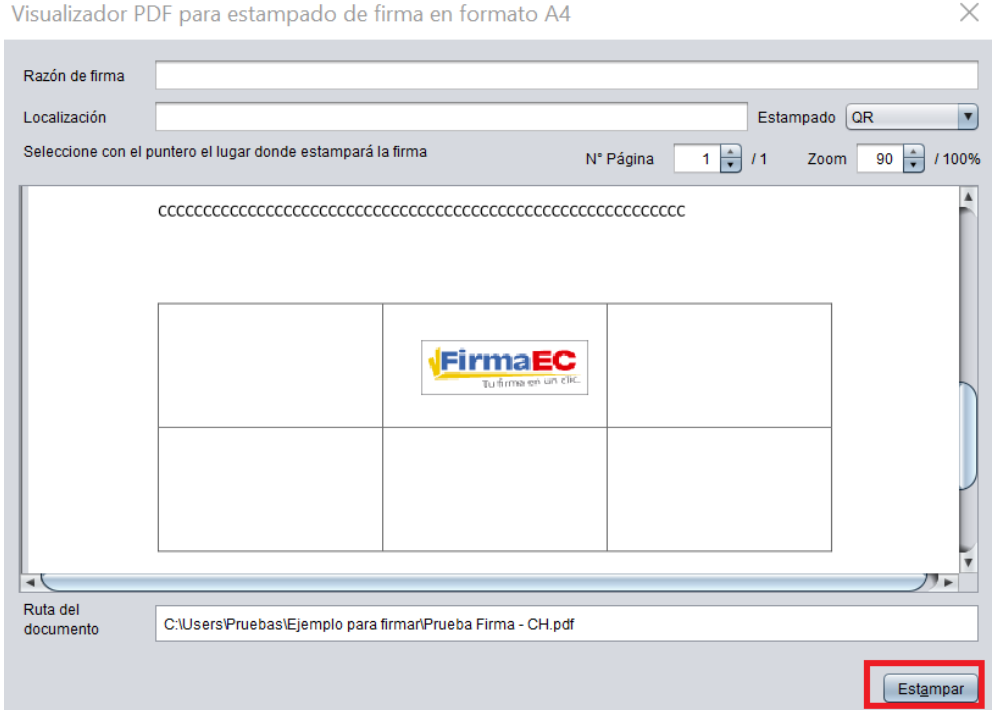

**3.4 Visualización del documento firmado**, dando doble clic sobre el documento:

Construyendo un servicio de justicia para la paz social

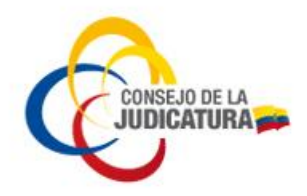

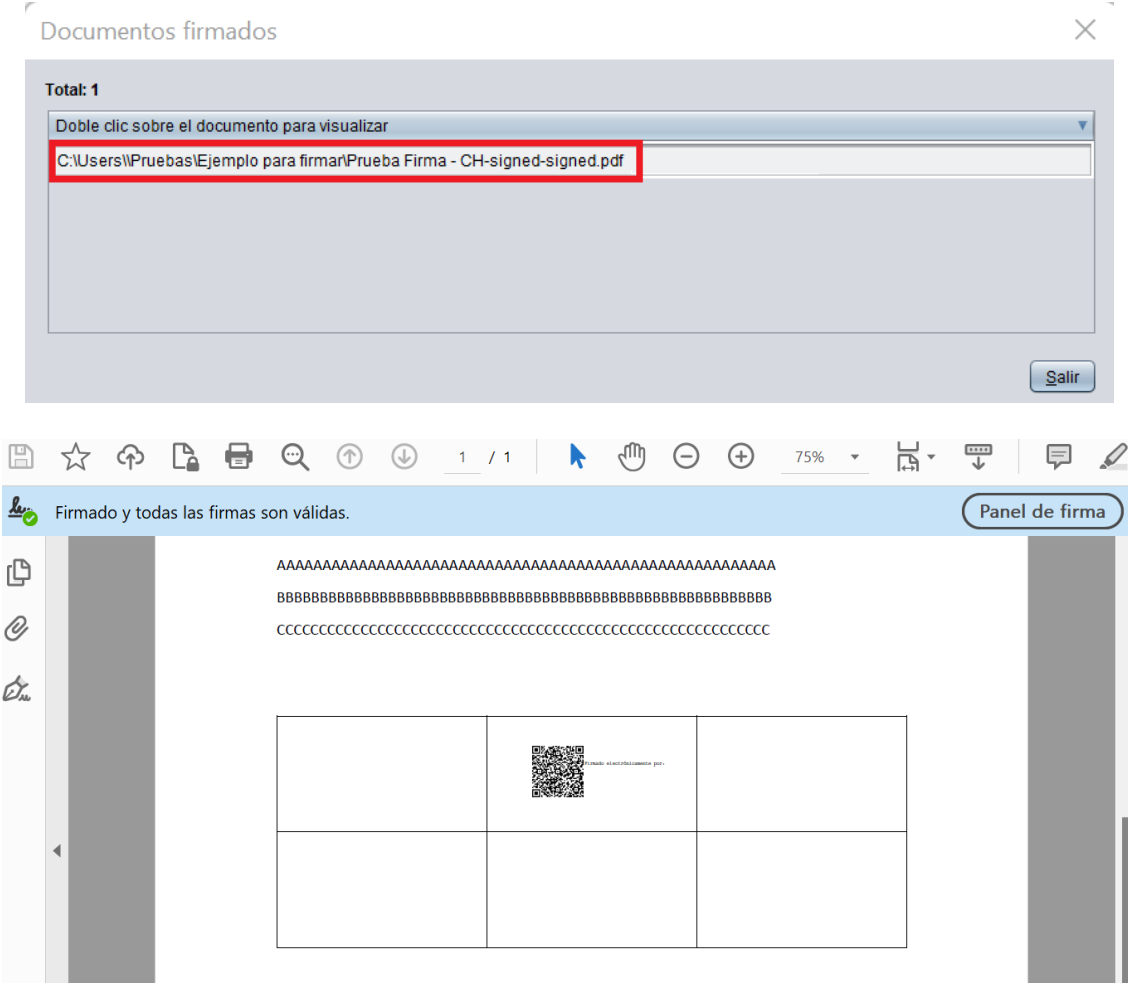

Construyendo un servicio de justicia para la paz social

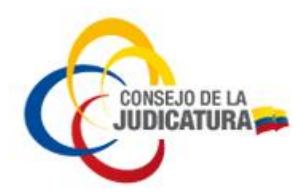

### 4. VALIDACIÓN DOCUMENTOS FIRMADOS ELECTRÓNICAMENTE

#### **4.1 Abrir la aplicación FirmaEC** de su computador:

#### Se obtiene la siguiente pantalla:

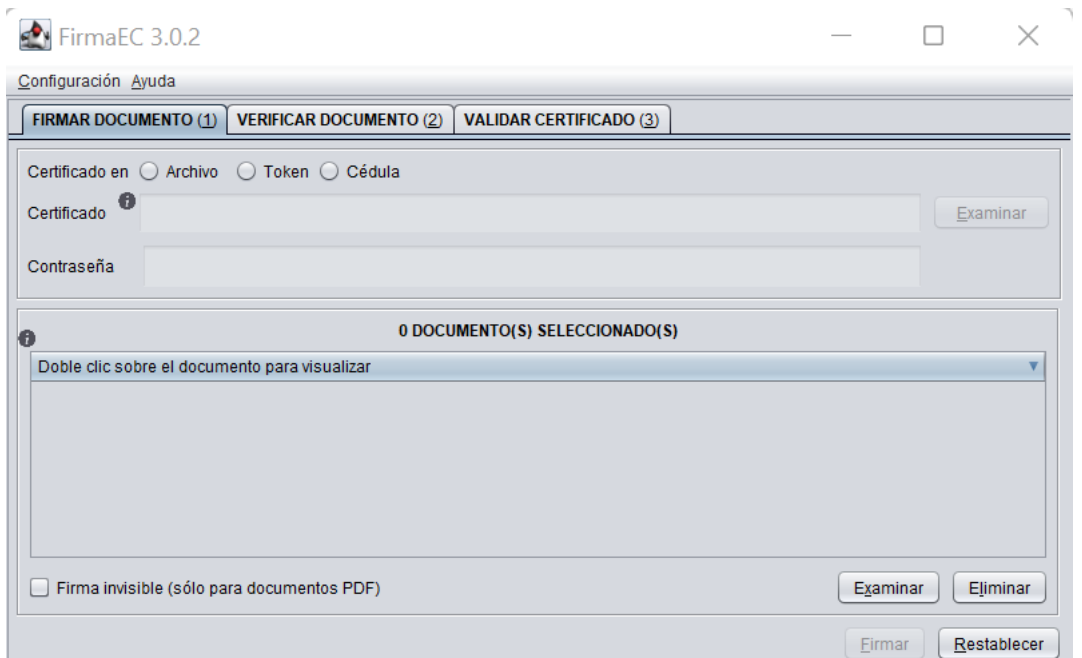

### **4.2 Escoger la pestaña VERIFICAR DOCUMENTO** y dar clic en el botón Examinar:

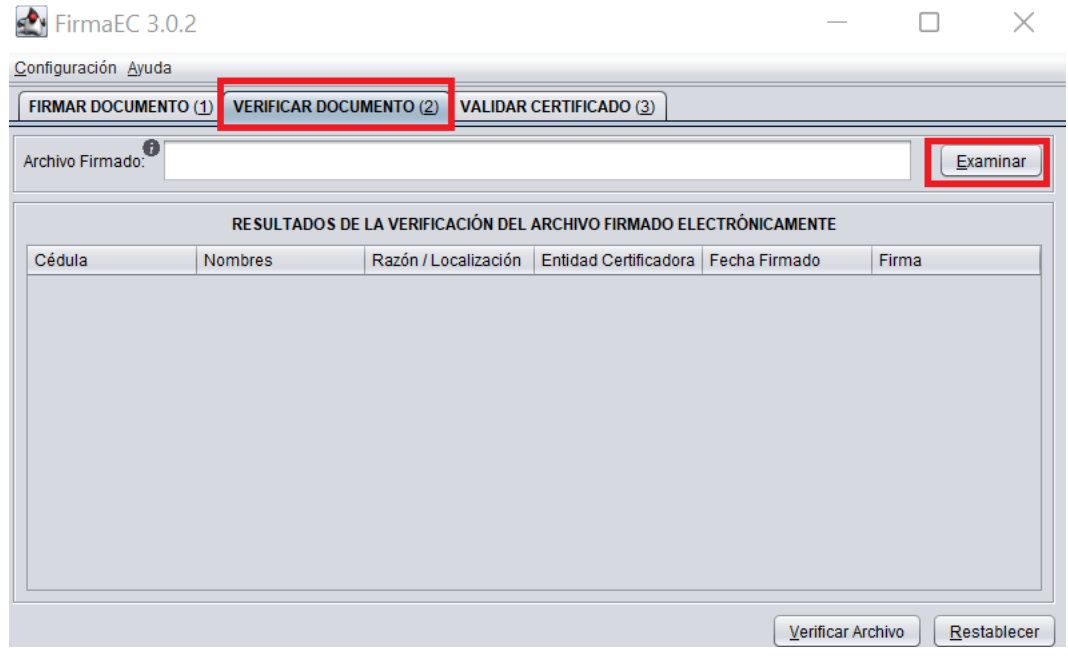

Construyendo un servicio de justicia para la paz social

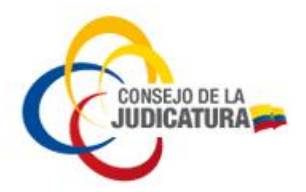

Estas acciones le permiten buscar el documento y seleccionarlo:

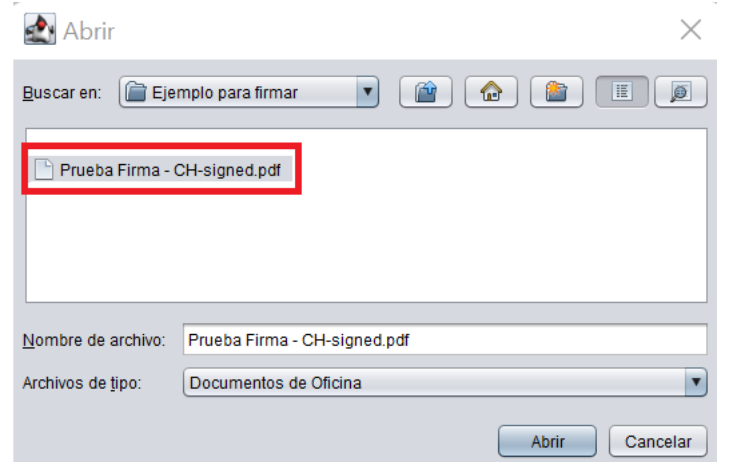

#### Documento seleccionado:

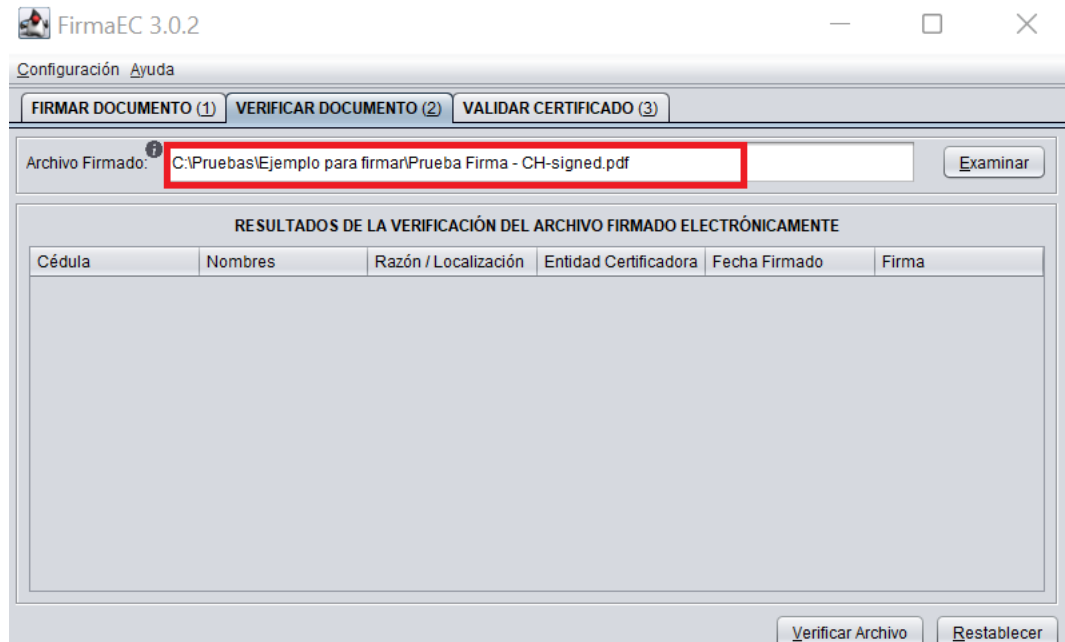

#### **4.3 Verificar firmas electrónicas** en el documento seleccionado

Una vez seleccionado el documento, dar clic en el botón *Verificar Archivo*:

**CONSEJO DE LA JUDICATURA** www.funclonjudicial.gob.ec

Construyendo un servicio de justicia para la paz social

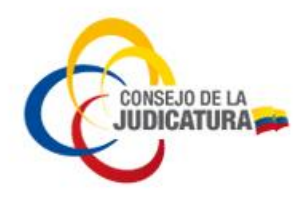

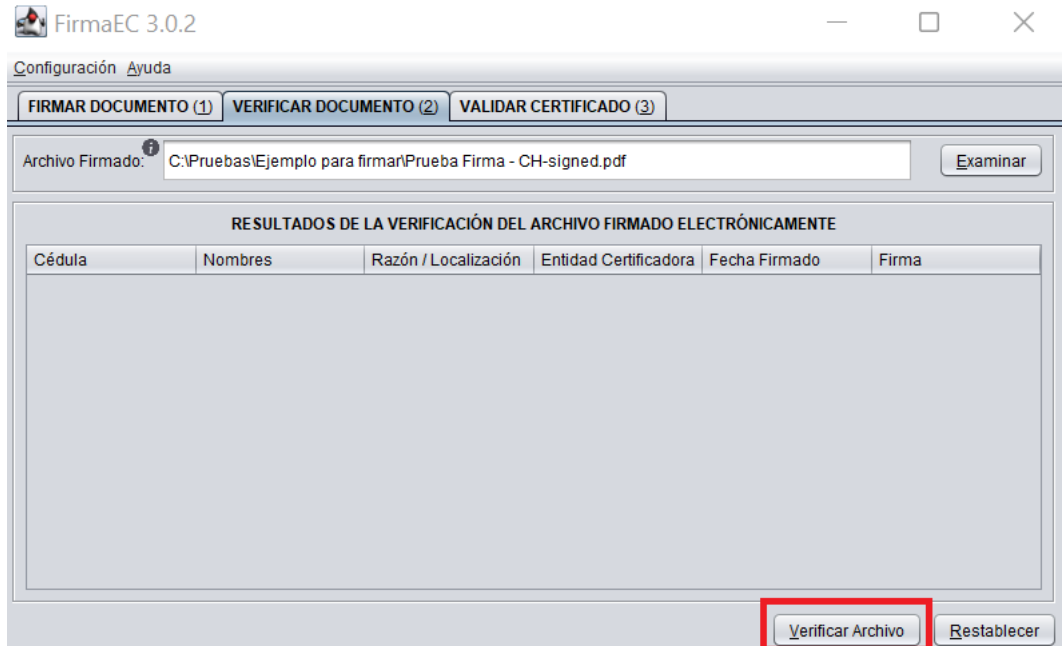

La aplicación *FirmaEC*, mostrará la fecha (con hora) de cada suscripción como *Válida* o *Inválida* de cada firma electrónica que se vaya efectuando sobre el documento seleccionado; *de este modo se puede advertir algún error sobre el documento para corregirlo oportunamente*:

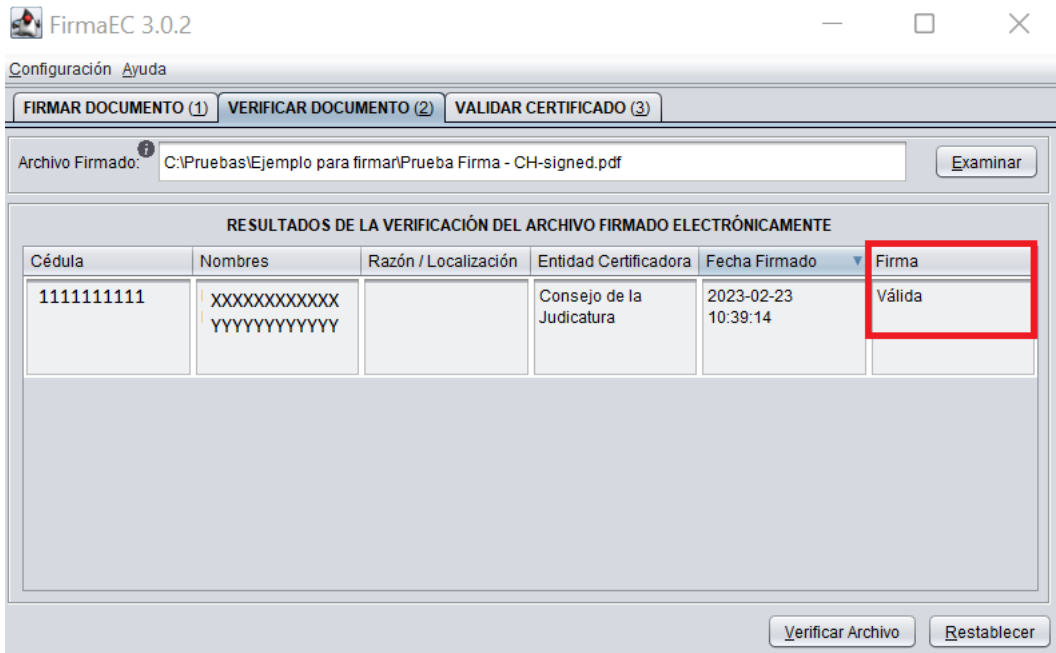

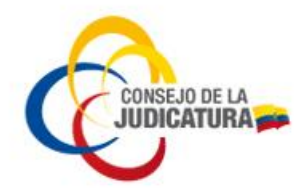

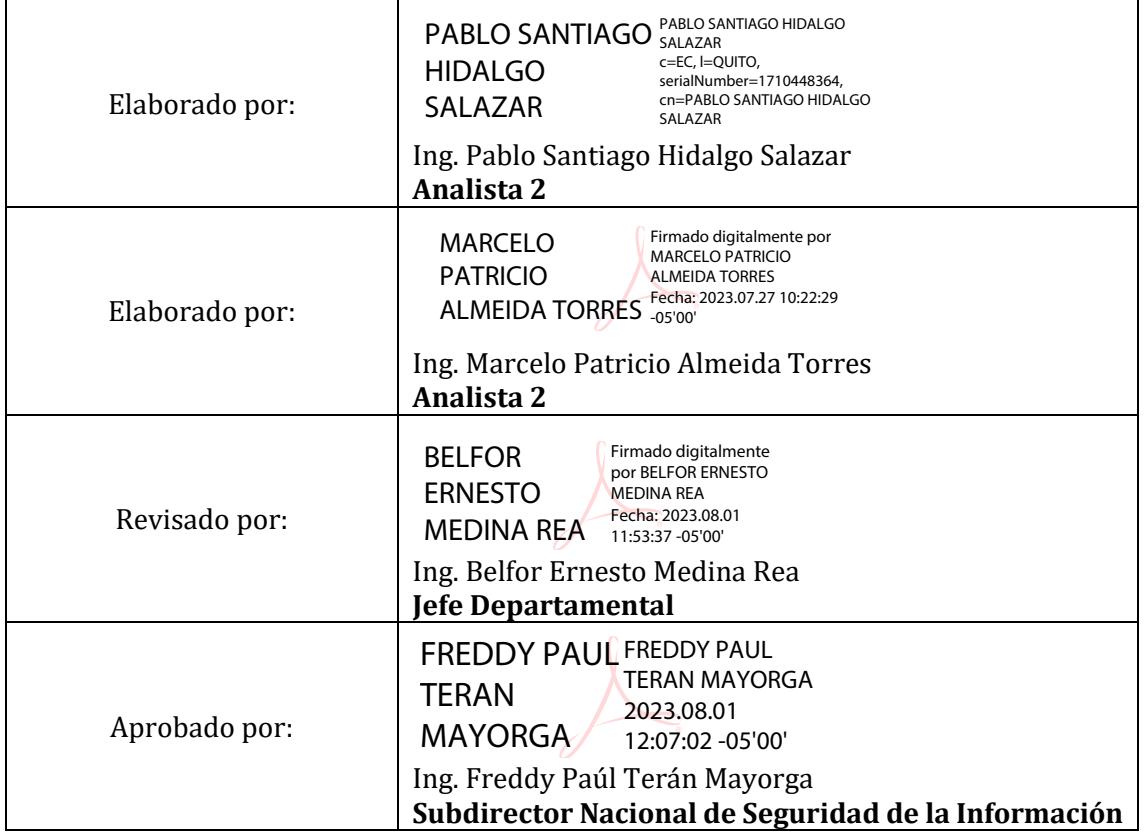